# Getting Started with

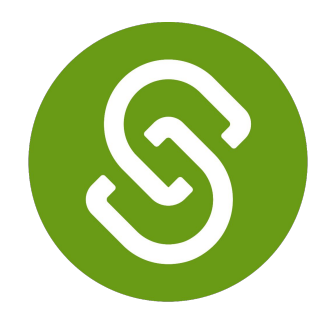

## SchooLinks

**College Application Manager**

## Getting Started

Navigate to the College Application

Manager by clicking on *Colleges* → *College Applications* **1.**

Complete the **Application Set Up**:

- -Personal Details -Fee Waiver Eligibility **2.**
	- -FERPA Waiver

Start tracking your first application by clicking **+Add Application**.

Search for the school and then click **Add Application 3.**

*Tip: If you have schools added to your Final List in SchooLinks you can select from this list to start an application*

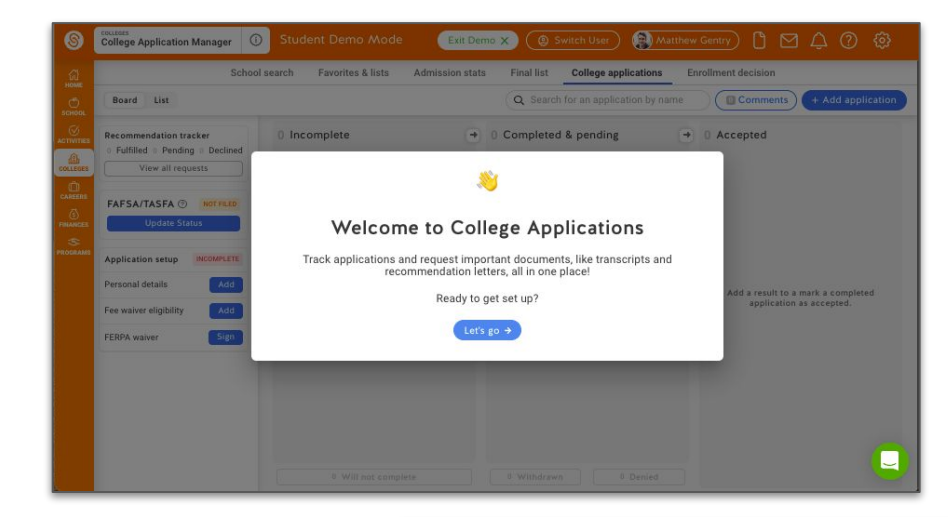

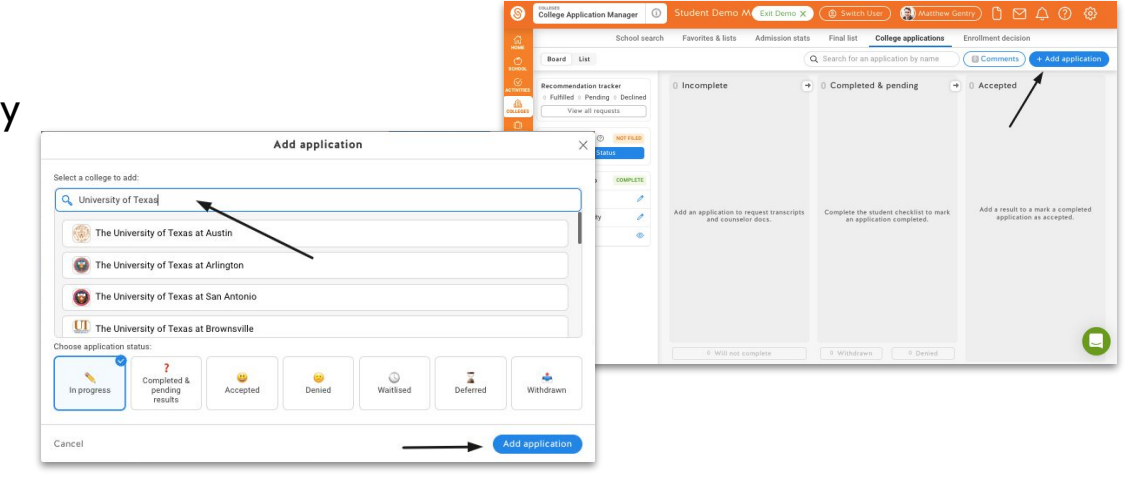

### Application Details

- After adding an application, fill in your application details. **1.**
- Select an Application Method and Application Type/Deadline. **2.**
- Select any optional student requirements needed. Required materials will be automatically selected. **3.**
- Save your application. **4.**

*Note: Application details can be edited at any time. Once you click Save, this will automatically request required counselor documents for the application*

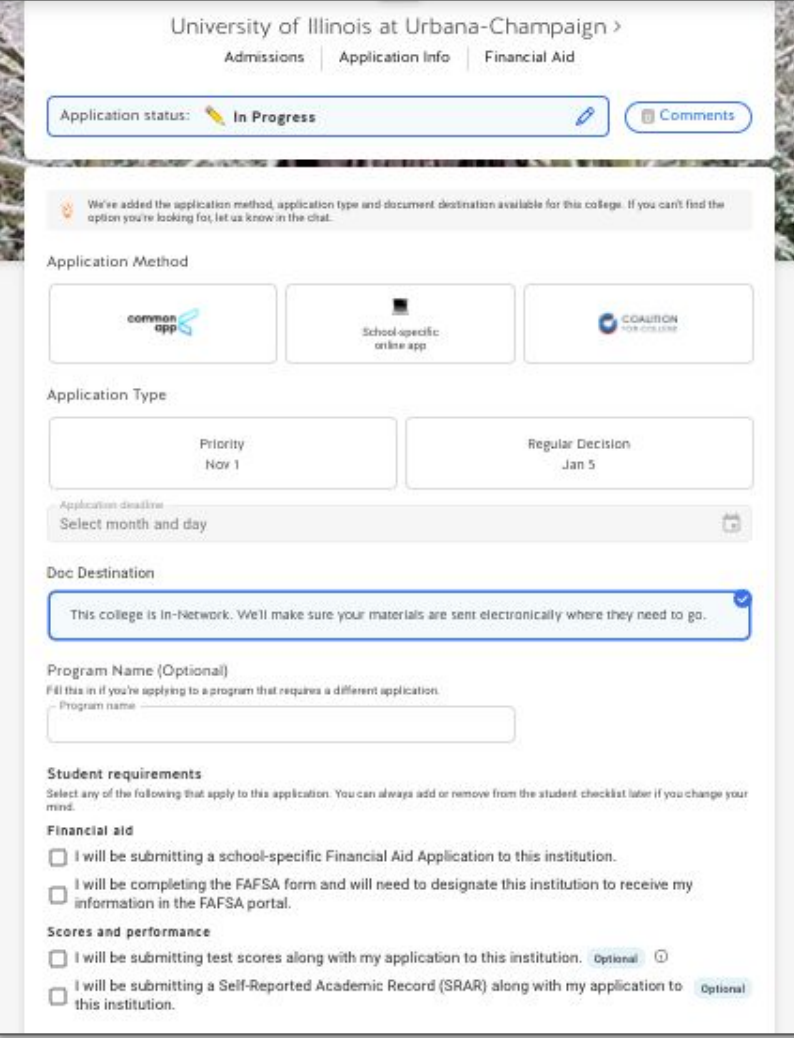

### Application Requirements

#### Student Checklist:

Check the box once tasks are complete.

#### Teacher Recommendations:

Request recommendations for the total  $#$  listed.

#### Counselor Documents:

Any required documents will be automatically requested. Reach out to your counselor if you need additional documents sent.

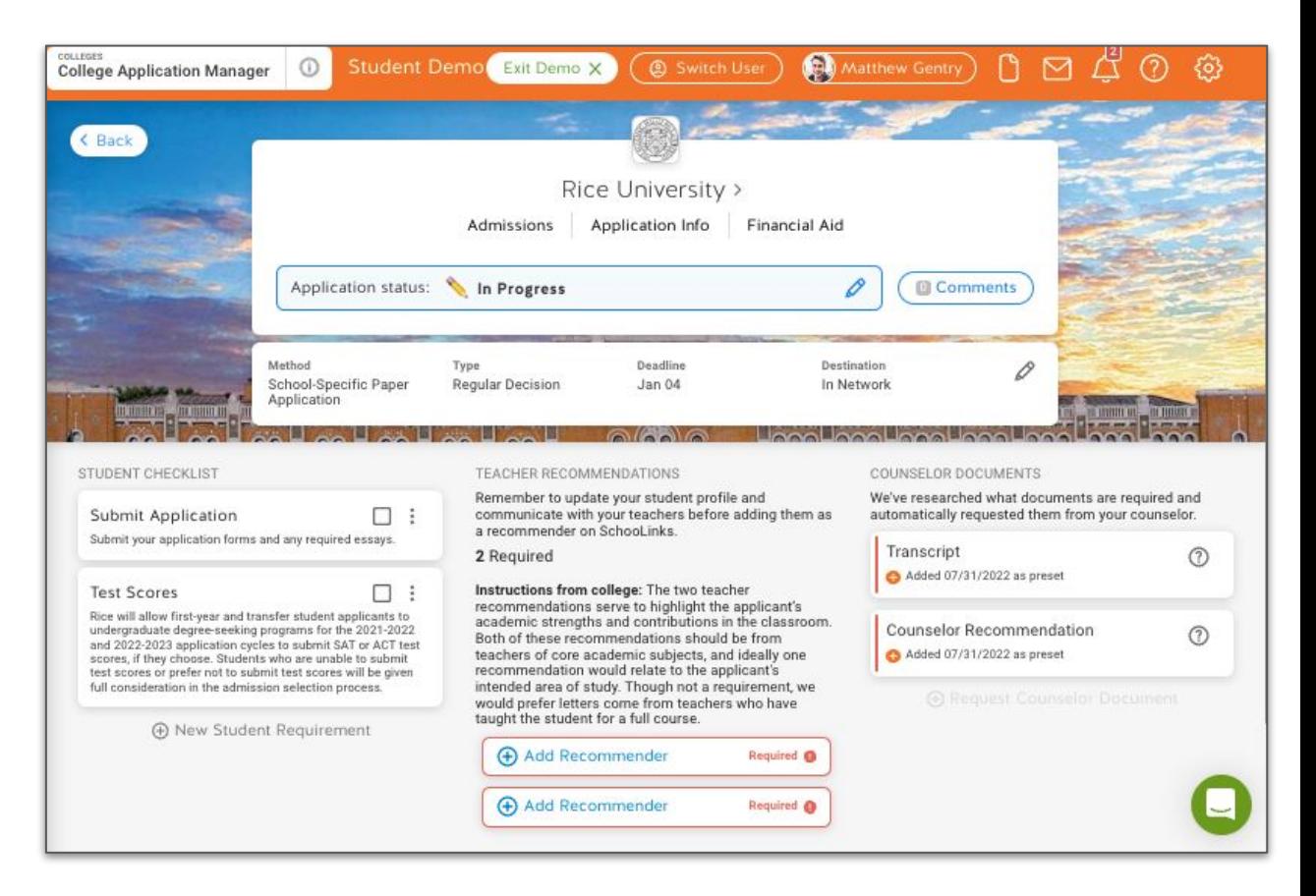

## Connecting with Common App

First, link your Common App account by clicking the button on the College Applications page. You can also [watch this video](https://www.youtube.com/watch?v=Imirf1iAmN4) to see the process.

Login or create a new Common App account. **2.**

**1.**

- Check the box to share data back to SchooLinks. **3.**
- Add your first college to "My Colleges" and complete the FERPA waiver. **4.**
- Use these steps to keep track of what is completed on SchooLinks and Common App. **5.**

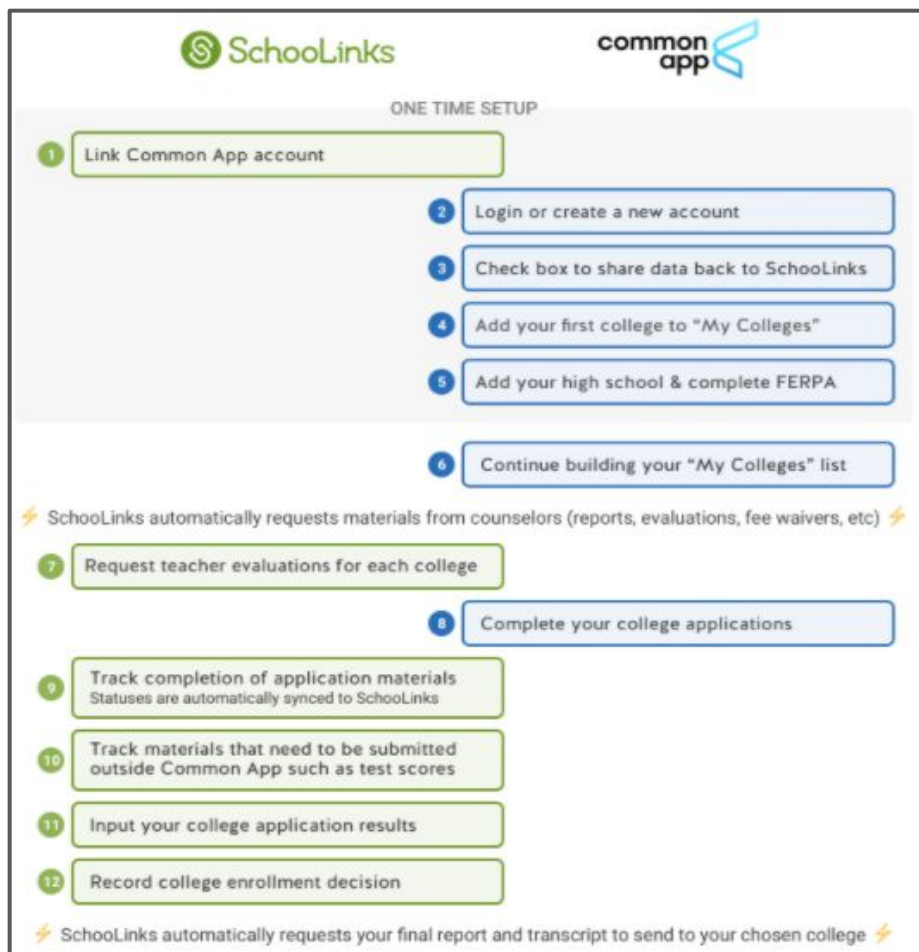